## **Adding a new account:**

1. Select the **File** menu and choose **Info**

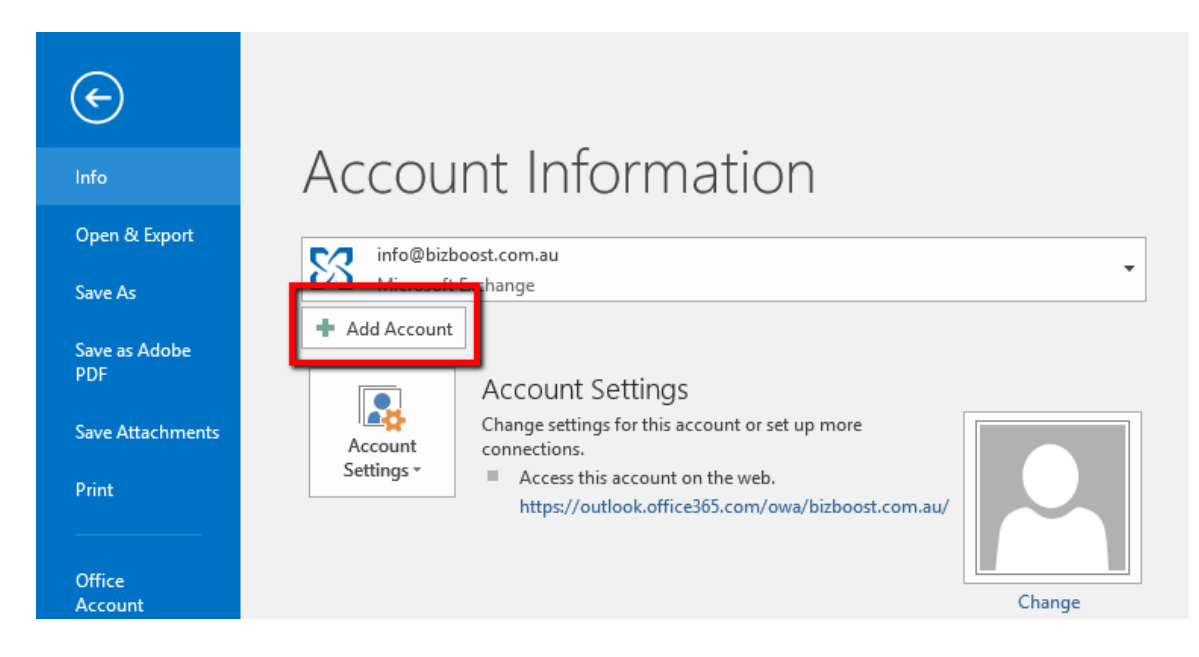

- 2. Click the **Add Account** button.
- 3. Choose **Manual setup or additional server types**

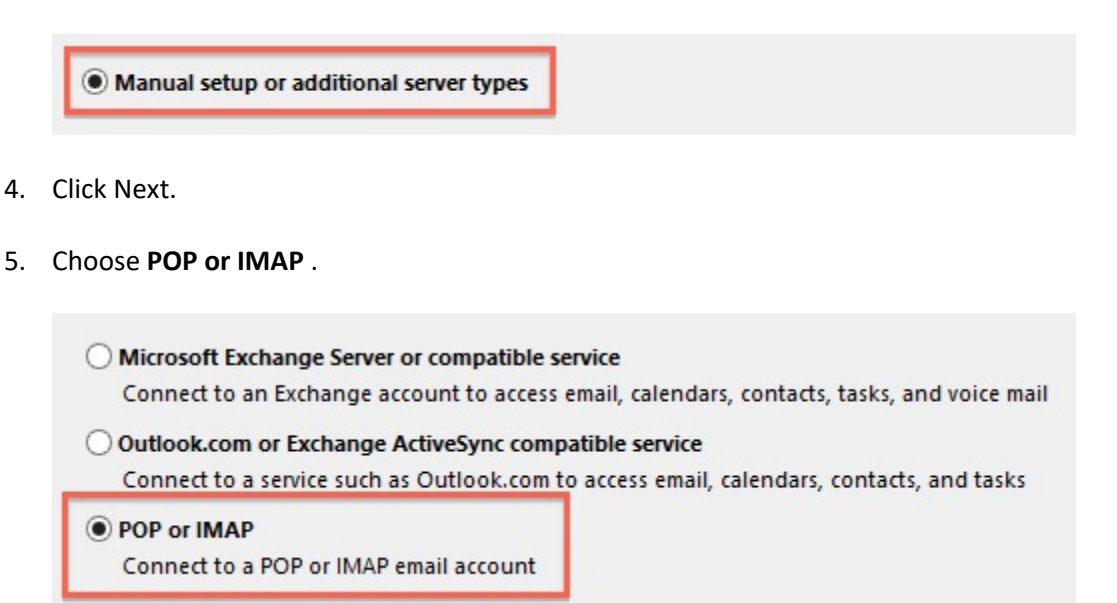

6. Click **Next**.

# **Account Settings:**

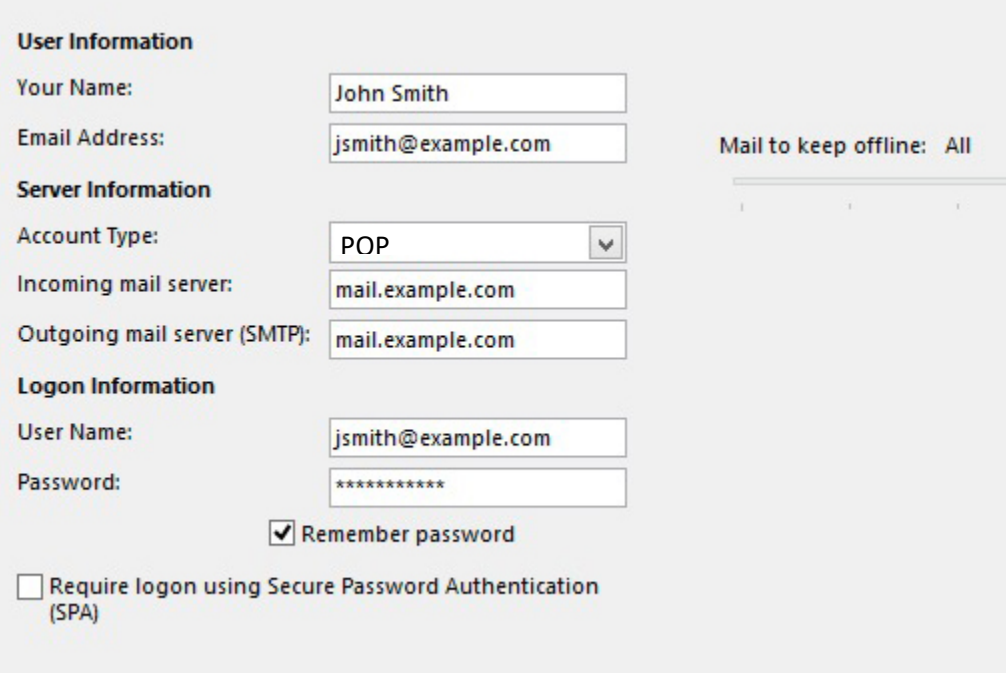

- Enter your **Name** as you want it to appear on your outbound email messages.
- Enter your email address.
- Select POP as your account type.
- Enter your Incoming Mail Server as instructed in the email sent to you by Bizboost *ie. - mail.yourdomain.com.au*
- The **Outgoing Mail Server** is the same as your **Incoming Mail Server**.
- Enter your email address for the User Name.
- Enter your email password.

#### **More Settings**

1. Click the More Settings button.

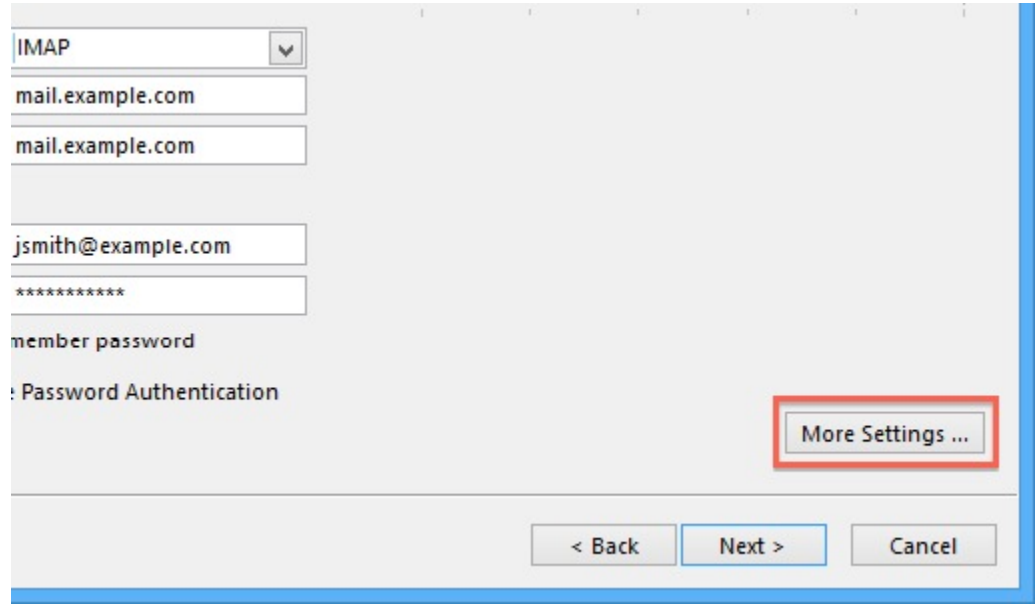

2. Click the Outgoing Server tab.

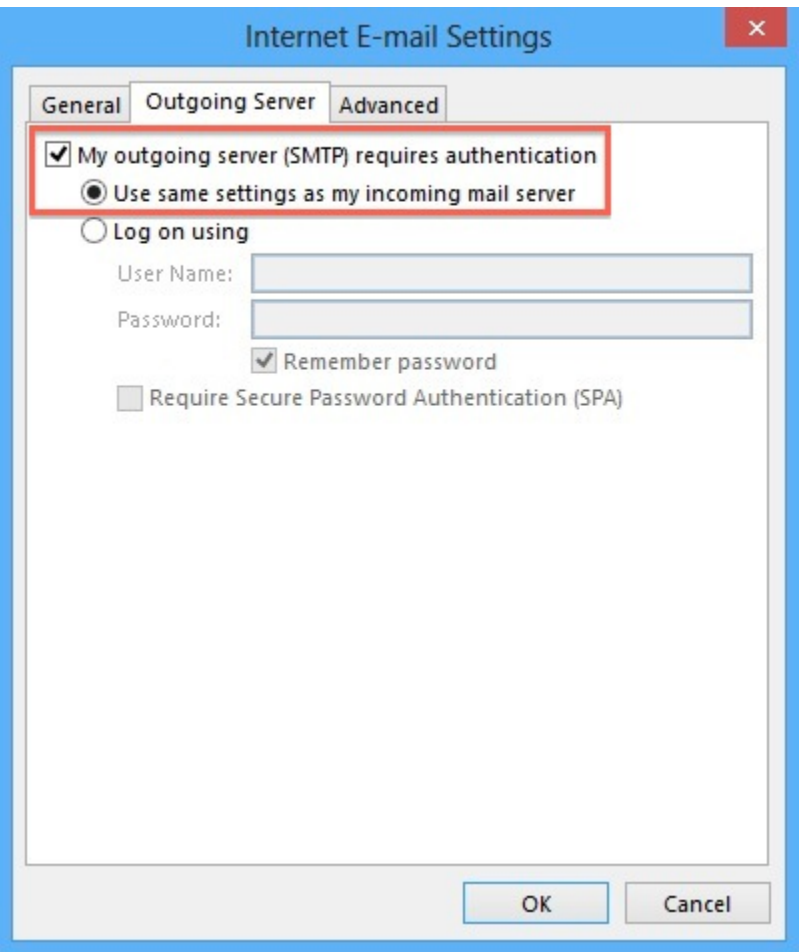

- 3. Click the "My outgoing server (SMTP) requires authentication" checkbox.
- 4. Make sure that it is using the same settings as your incoming mail server.
- 5. Click the 'Advanced' tab.
- 6. Make sure the Incoming Mail Server is 110.
- 7. The Outgoing Server should be 25. In some instances **you may need to change this to 587 if 25 doesn't work**.

8. Change **'Use the following type of encrypted connection:'** to **'Auto'**.

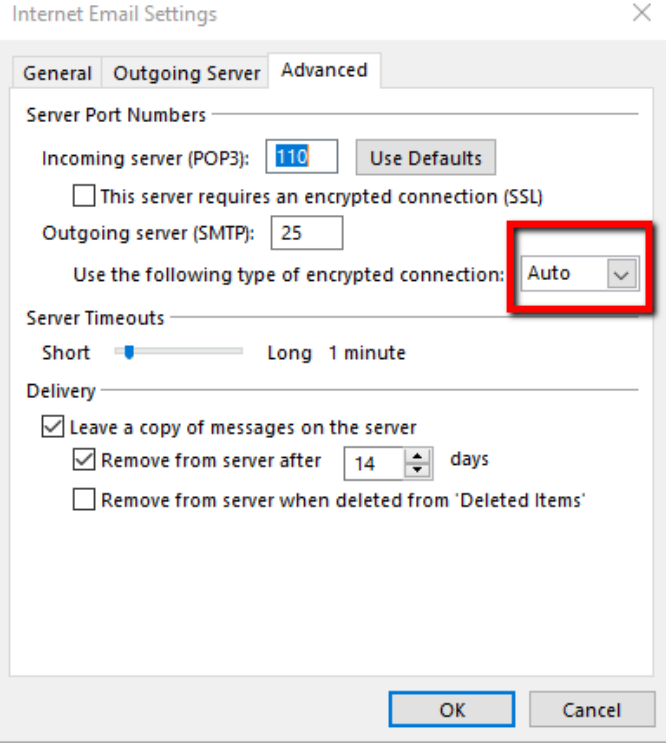

9. Click **OK**

## **Completing the Setup**

- 1. Click **'Test Account Settings'** and see if it returns 2 green ticks.
- 2. If yes, Click **Next** on the E-mail Accounts window.
- 3. Click the **Finish** button.

**Outlook 2016 is now correctly configured to send and receive emails.**

**If you experience problems trying to get your emails to work you may need to manually change the port numbers – please follow these instructions:**

1. Click the More Settings button.

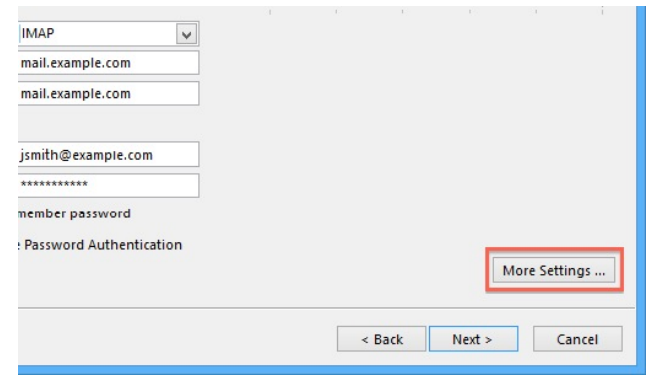

4. Click the Advanced tab.

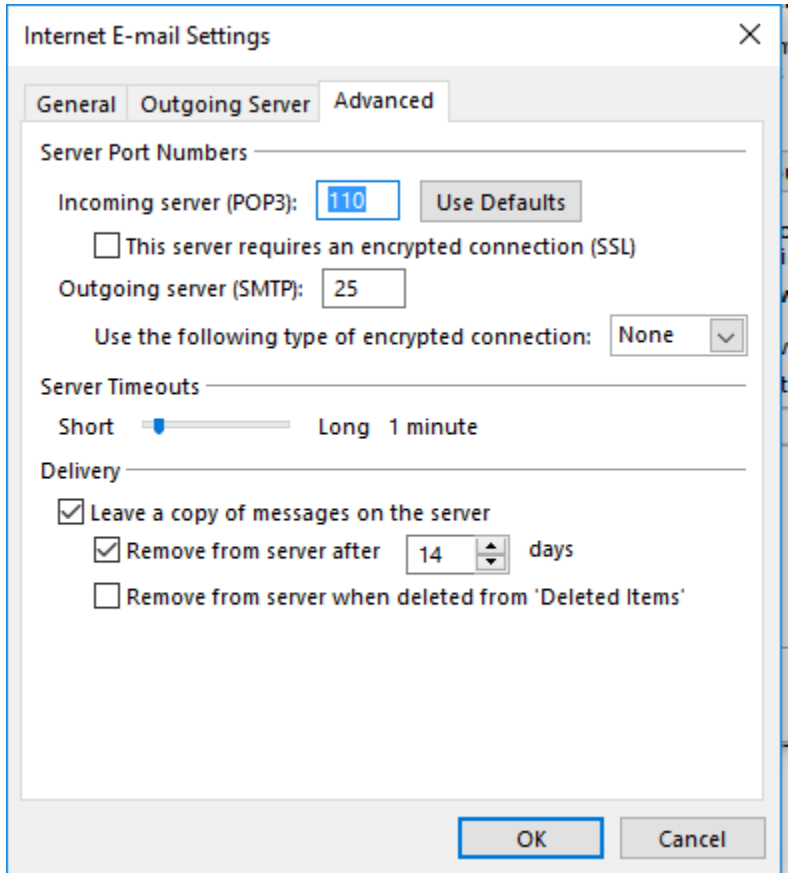

### **Possible Combinations to try:**

- o Incoming Server 110 Outgoing Server 25
- o Incoming Server 110 Outgoing Server 587

o Incoming Server 995 & tick the box that says – 'This server requires an encrypted connection (SSL) Outgoing Server 465 – 'Use the following type of encrypted connection' set to 'SSL'

**If set up as an IMAP account – we do not advise that you do this. If you wish to have an IMAP account we encourage you to seek out a mail exchange service, rather than use domain emails due to the sheer email storage capacity that you will need.** 

- o Incoming Server 143 (IMAP only) Outgoing Server 25 / 587
- o Incoming Server 993 & tick the box that says 'This server requires an encrypted connection (SSL) Outgoing Server 465 - 'Use the following type of encrypted connection' set to 'SSL'

**\*\* After changing the settings to reflect each of the combinations listed above you need to follow through with steps 2-4. If it still doesn't work you need to start from the beginning of this page and try another combination.**

- 2. Click the **OK** button.
- 3. Click **Next** on the E-mail Accounts window
- 4. Click the **Finish** button